**Ръководство за бързо инсталиране**

# Започнете от тук MFC-J6910DW СЕС

Моля, преди да инсталирате вашето устройство, прочетете брошурата "Безопасност и правни клаузи". След това прочетете това Ръководство за бързо инсталиране за правилните настройки и инсталация.

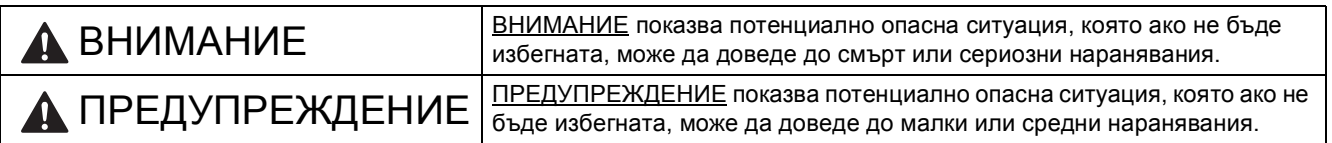

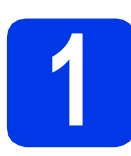

## **1 Разопаковайте устройството**

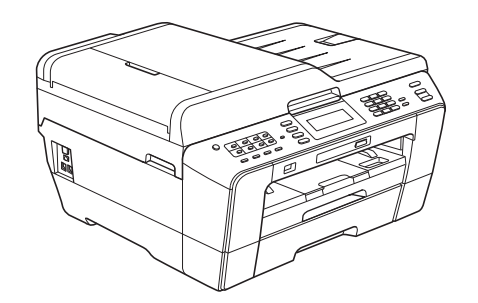

### **ВНИМАНИЕ**

**За опаковането на вашето устройство са използвани полиетиленови торбички. Полиетиленовите торбички не са за игра. За да избегнете опасността от задушаване, пазете тези торбички на място, недостъпно за бебета и деца, и ги изхвърлете на подходящото място.**

## **ПРЕДУПРЕЖДЕНИЕ**

**При преместване или повдигане на това устройство са необходими поне двама души, за да се избегнат наранявания. Внимавайте да не притиснете пръстите си, когато поставяте машината обратно на място.**

a Отстранете защитната лента <sup>и</sup> филма, покриващ устройството, <sup>а</sup> също и тези от дисплея.

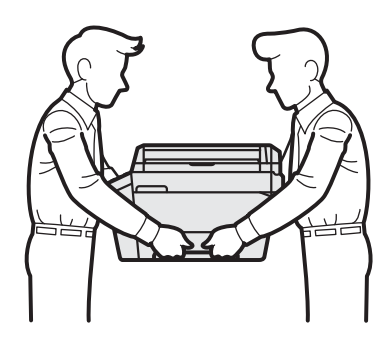

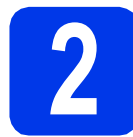

## **2 Заредете обикновена хартия размер A4**

- a Издърпайте тава за хартия #1, горната тава изцяло извън устройството.
- b Отворете капака на изходната тава за хартия.
- С С двете ръце леко натиснете и плъзнете водача за дължината на хартията  $\bigcirc$  и след това страничния водач  $\bullet$ , за да съвпаднат с размера й.

Уверете се, че триъгълните обозначения  $\bigcirc$ върху водача за дължината на хартията • и страничните водачи @ са подравнени с обозначението за размера на хартията, която използвате.

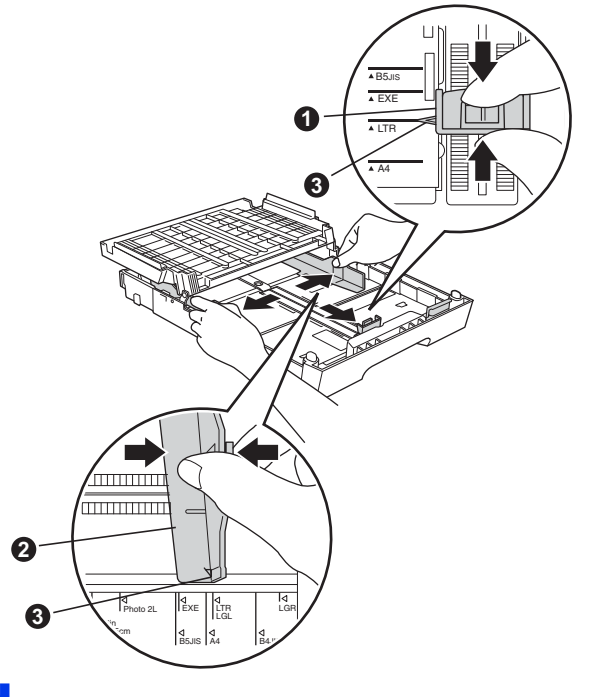

d Раздвижете листата добре ветрилообразно, за да избегнете задръстване или непоемане на хартия. e Внимателно поставете хартията <sup>в</sup> тава за хартия #1 със страната за разпечатване надолу и с горния ръб напред.

### **Забележка**

*НЕ бутайте хартията твърде навътре.*

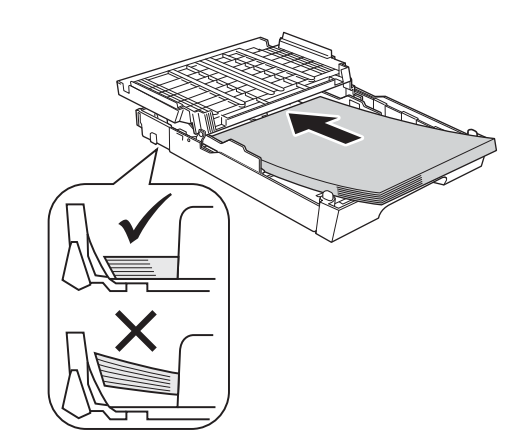

- f Внимателно регулирайте страничните водачи на хартията към самата хартия с двете си ръце.
- С Затворете капака на изходната тава за хартия. Уверете се, че хартията е легнала добре в тавата и е под обозначението за максимално количество хартия.
- **h** *Бавно* избутайте тавата за хартия така, че напълно да влезе в устройството.
- **i Като придържате тавата за хартия на място,** издърпайте подпората за хартия, докато щракне, и разгънете капака на подпората.

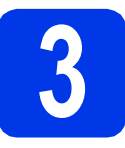

## **3 Свързване на захранващия кабел и телефонната линия**

### **• ВАЖНО**

**Все още НЕ СВЪРЗВАЙТЕ USB кабела (в случай, че използвате USB кабел).**

a Свържете захранващия кабел.

### **ВНИМАНИЕ**

**Устройството трябва да е включено към заземен контакт.**

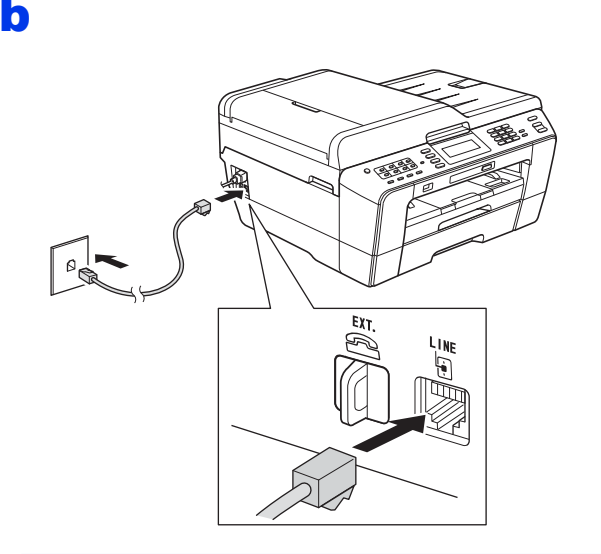

## **ВНИМАНИЕ**

**Тъй като устройството се заземява чрез контакта, можете да се предпазите от потенциално опасни електрически неизправности в телефонната мрежа, като оставите захранващия кабел свързан към устройството, когато го свързвате към телефонната линия. По същия начин можете да се предпазите при преместване на вашето устройство, като извадите първо телефонната линия, а след това захранващия кабел.**

### **ВАЖНО**

**Телефонната линия ТРЯБВА да бъде свързана към контакта на устройството, обозначен като LINE (ЛИНИЯ).**

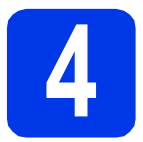

## **4 Поставяне на мастилените касети**

### **Забележка**

*Инсталирайте първо подготвителните мастилени касети, предоставени ви с устройството.*

- a Уверете се, че захранването <sup>е</sup> включено.
- b Отворете капака на мастилените касети.

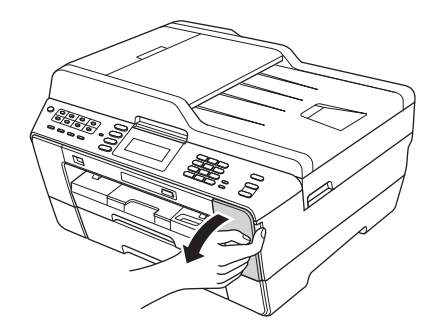

- 
- С Извадете оранжевата предпазна част.

d Повдигнете капака на скенера <sup>в</sup> отворено положение.

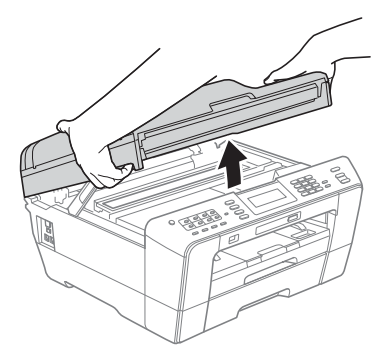

e Съхранявайте оранжевата предпазна част <sup>в</sup> поставката вътре в машината, както е показано.

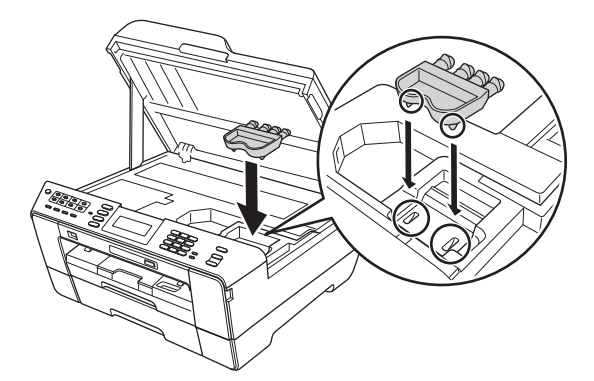

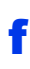

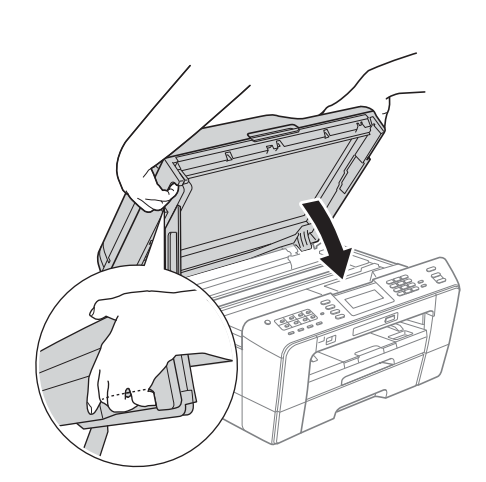

## **ВНИМАНИЕ**

**Внимавайте да не притиснете пръстите си под капака на скенера.**

**Винаги използвайте вдлъбнатините за пръсти от двете страни на капака на скенера при отварянето и затварянето му.**

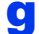

С Разопаковайте мастилената касета.

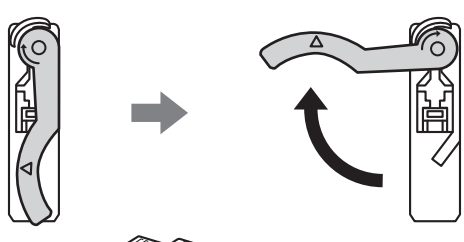

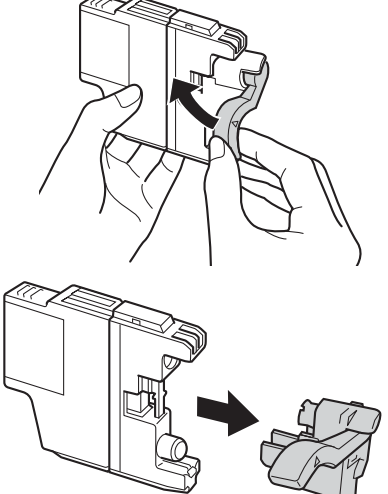

### **ВАЖНО**

**НЕ разклащайте мастилените касети. Ако на кожата или дрехите ви попадне мастило, го измийте незабавно със сапун или миещ препарат.**

- **h** Цветът на дръжката трябва да съвпада с цвета на касетата с мастило. Поставете всяка мастилена касета по посока на стрелката на етикета.
	- i Внимателно натиснете задната част на мастилената касета, обозначена с "PUSH" (НАТИСНИ), докато щракне. След като всички мастилени касети са поставени, затворете капака.

### **Забележка**

*Устройството ще подготви системата за провеждане на мастилото за печатане. Този процес ще отнеме приблизително четири минути. Не изключвайте устройството.*

## **ПРЕДУПРЕЖДЕНИЕ**

Ако в очите ви попадне мастило, незабавно го отмийте с вода и се свържете с лекар, ако сте обезпокоени.

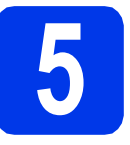

### **5 Проверете качеството на печата**

### **Забележка**

*Уверете се, че сте поставили хартия в тавата за хартия (тава #1, горната тава) за първоначалната настройка.*

a След завършване на подготвителния процес дисплеят показва Set Paper and Press Start (Нагласи хартия и Натисни Start).

Натиснете **Colour Start (Старт Цветно)**.

- b Проверете качеството на четирите цветни квадратчета на страницата. (черно/жълто/синьо/червено)
- С Ако всички линии са ясни и видими, натиснете Yes (Да), за да завършите теста за качество, и преминете към стъпка [6](#page-4-0).

Ако се забелязват липсващи къси линии, натиснете No (Не) и следвайте стъпките на екрана.

<span id="page-4-0"></span>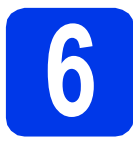

## **6 Задаване на настройки за хартията**

За да получите най-качественото разпечатване от своето устройство и за да подадете подходящия размер хартия, типът и размерът на хартията трябва да бъдат зададени така, че да отговарят на хартията в тавата.

- a Когато дисплеят ви подкани да зададете размера и типа на хартията, натиснете **Tray Setting (Настройки тава)**.
- **b** Натиснете  $Tray#1$  (Тава#1) или  $Tray#2$ (Тава#2) за размера хартия или бутона под Tray#1 (Тава#1) за типа хартия за Тава#1.
- С Натиснете типа или размера на хартията, която използвате.
- d Натиснете **Stop/Exit (Стоп/Излез)**.

### **Забележка**

*За да отмените, натиснете Stop/Exit (Стоп/Излез). Можете да зададете настройки за хартията по-късно.*

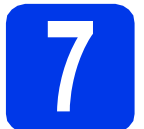

## **7 Избор на език**

- **a** Натиснете MENU (MEHЮ).
- **b** Натиснете **A** или **v**, за да покажете Initial Setup (Инициал. настр).
- C **Натиснете** Initial Setup (Инициал. настр).
- О Натиснете ▲ или ▼, за да покажете Local Language (Локален език).
- **e** Натиснете Local Language (Локален език).
- $f$  Натиснете вашия език.
- g Натиснете **Stop/Exit (Стоп/Излез)**.

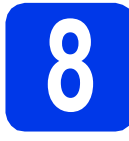

## **8 Избор на режим на получаване**

### Съществуват четири възможни режима на

получаване: Само Fax, Fax/тел, Ръчно и Външен TAD (автоматичен телефонен секретар).

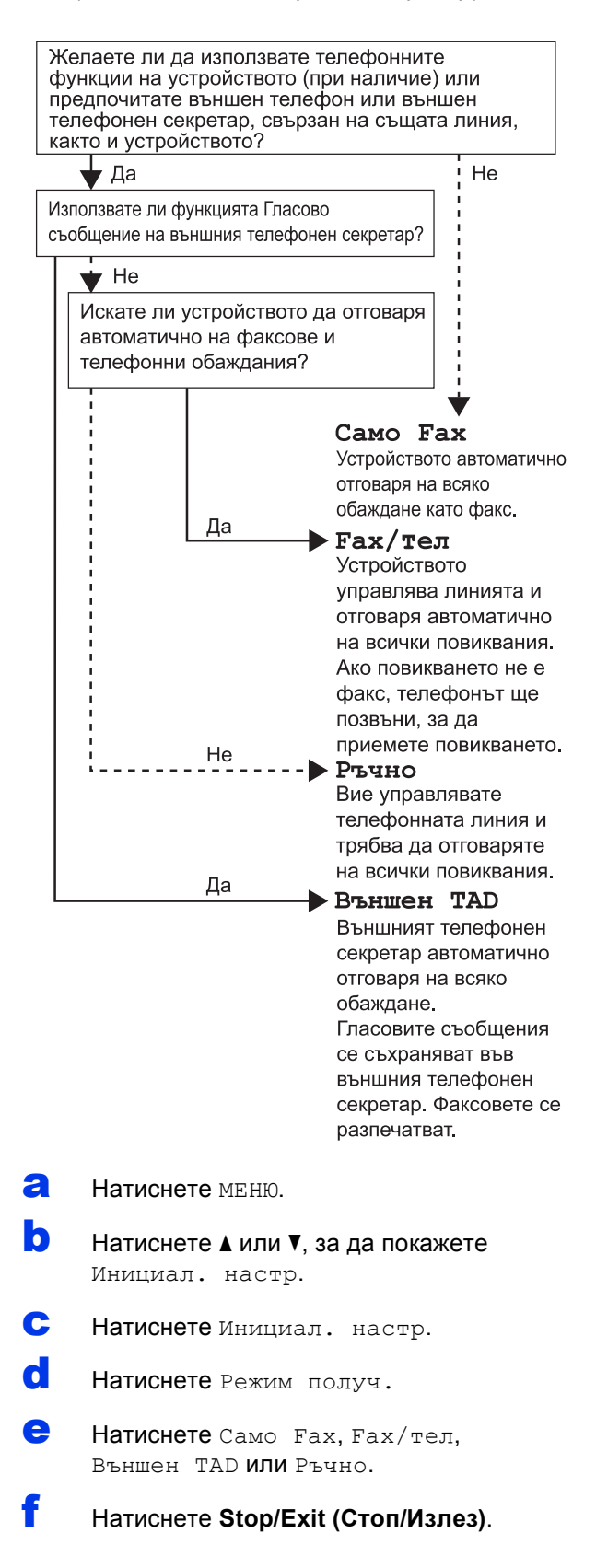

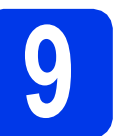

## **9 Настройка на дата <sup>и</sup> час**

- a Натиснете МЕНЮ.
- **D** Натиснете **A** или **v**, за да покажете Инициал. настр.
- c Натиснете Инициал. настр.
- d Натиснете Дата&Час.
- e Въведете последните две цифри на годината от сензорния екран и натиснете OK.
- $f$  Повторете процедурата за месец/ден/година в 24-часов формат.
- g Натиснете **Stop/Exit (Стоп/Излез)**.

## **10 Въвеждане на лична (Идентификация на информация устройство)**

Трябва да съхраните информация за вашето име и номер на факс, която да се отпечатва на всички страници, които изпращате по факс.

- <span id="page-5-0"></span>a Натиснете МЕНЮ.
- **b** Натиснете **A** или ▼, за да покажете Инициал. настр.
- c Натиснете Инициал. настр.
- d Натиснете Име на машина.
- e Въведете номера на факса (до 20 цифри) от сензорния екран и натиснете OK.
- f Въведете своето име (до 20 знака), използвайки сензорния екран, и натиснете OK.
- g Натиснете **Stop/Exit (Стоп/Излез)**.

### **Забележка**

*Ако допуснете грешка и искате да започнете отначало, натиснете Stop/Exit (Стоп/Излез) и се върнете към* [a](#page-5-0)*.*

## **11 Настройка на режими за тонално/импулсно набиране**

- a Натиснете МЕНЮ.
- Натиснете ▲ или ▼, за да покажете Инициал. настр.
- c Натиснете Инициал. настр.
- **d** Натиснете **A** или ▼, за да покажете Тон/Импулс.
- e Натиснете Тон/Импулс.
- f Натиснете Пулс (или Тон).
- g Натиснете **Stop/Exit (Стоп/Излез)**.

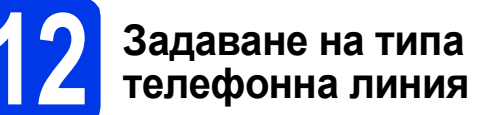

a Натиснете МЕНЮ.

**b** Натиснете **A** или ▼, за да покажете Инициал. настр.

- c Натиснете Инициал. настр.
- **d** Натиснете **A** или ▼, за да покажете Комп.тел.линия.
- e Натиснете Комп.тел.линия.
- **f** Натиснете нормално, PBX или ISDN.

### **Забележка**

*Ако изберете PBX, устройството показва стъпката от настройката на кода за набиране. За информация вижте* Настройка на типа телефонна линия *в* глава 6 *на* Основното pъководство за потребителя *в компактдиска с документацията.*

g Натиснете **Stop/Exit (Стоп/Излез)**.

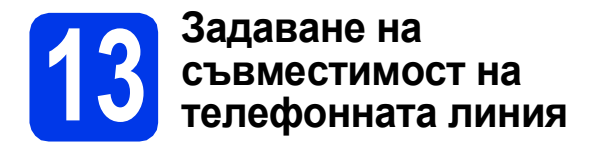

Ако свързвате устройството към VoIP услуга (чрез Интернет), трябва да промените настройката за съвместимост.

### **Забележка**

*Ако използвате аналогова телефонна линия, можете да прескочите тази стъпка.*

- a Натиснете МЕНЮ.
- **b** Натиснете **A** или ▼, за да покажете Инициал. настр.
- c Натиснете Инициал. настр.
- **d** Натиснете **A** или ▼, за да покажете Съвместимост.
- e Натиснете Съвместимост.
- $f$  Натиснете Основен (за $V$ oIP).
- g Натиснете **Stop/Exit (Стоп/Излез)**.

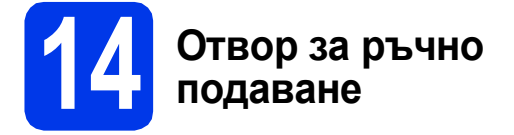

В този отвор можете да заредите специален носител за разпечатване. (Вземете под внимание, че по едно и също време може да се използва *само един лист*.) Използвайте отвора за ръчно подаване, за да разпечатвате или копирате върху пликове, етикети или по-дебела хартия.

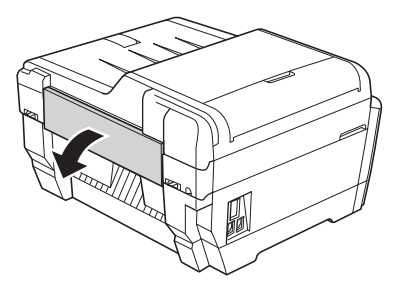

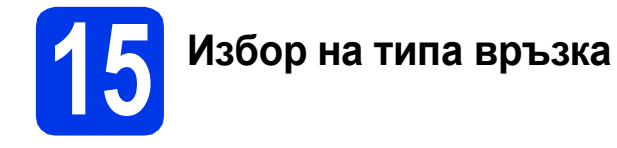

Тези инсталационни инструкции са за Windows® 2000 Professional/XP Home/XP Professional (x32/x64 издание), Windows Vista®, Windows® 7 и Mac OS X (версии 10.4.11, 10.5.х и 10.6.х).

## **Забележка**

*За Windows Server*® *2003 (x32/x64 издание)/2008/2008 R2, посетете страницата за вашия модел на [http://solutions.brother.com/.](http://solutions.brother.com/)*

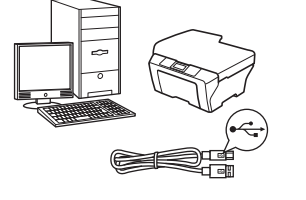

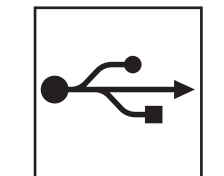

## **За USB интерфейсен кабел**

Windows®: преминете към стр[. 10](#page-9-0) Macintosh: преминете към стр[. 12](#page-11-0)

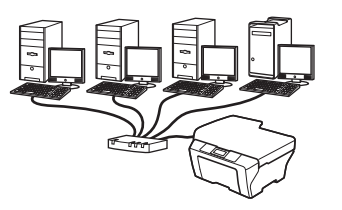

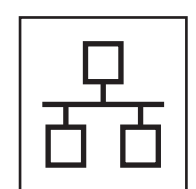

## **За кабелна мрежа**

Windows®: преминете към стр[. 14](#page-13-0) Macintosh: преминете към стр[. 16](#page-15-0)

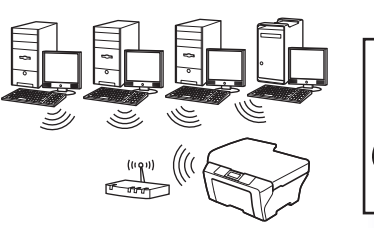

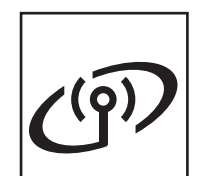

## **За безжична мрежа**

Windows<sup>®</sup> и Macintosh: преминете към стр[. 18](#page-17-0)

**мрежа**

## <span id="page-9-0"></span>**За ползващите USB интерфейс**

**(Windows® 2000 Professional/XP Home/XP Professional/Windows Vista®/Windows® 7)**

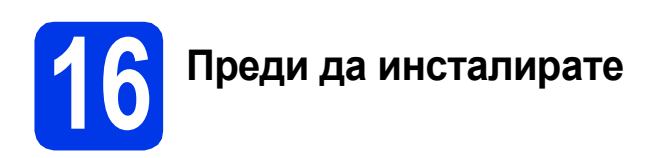

Уверете се, че компютърът ви е ВКЛЮЧЕН и сте влезли с права на администратор.

За потребители на Windows® 2000 (версия на английски език), моля, инсталирайте драйвера и софтуера за версията на английски език.

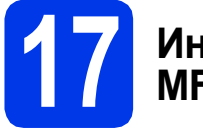

# **17 Инсталиране на MFL-Pro Suite**

- a Поставете предоставения инсталационен компактдиск в CD-ROM устройството. Следвайте инструкциите на екрана.
- b Ще се появи главното меню на компактдиска. Щракнете върху **Първоначална инсталация**.
- c Щракнете върху **Инсталиране MFL-Pro Suite** и щракнете върху **Да**, ако приемате лицензното споразумение. Следвайте инструкциите на екрана.
- d Изберете **Локална Връзка** <sup>и</sup> след това щракнете върху **Напред**. Инсталацията продължава.
- e Когато се появи този екран, преминете към следващата стъпка.

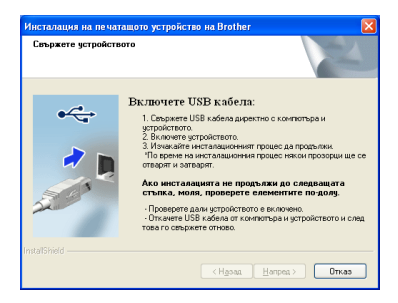

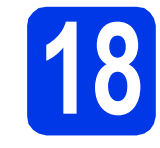

## **18 Свържете USB кабела**

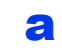

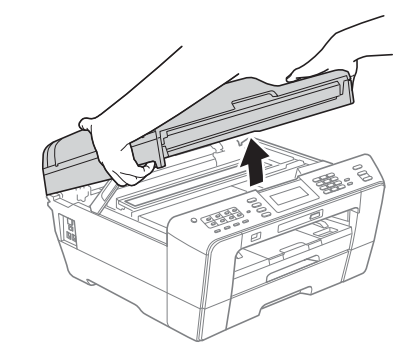

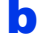

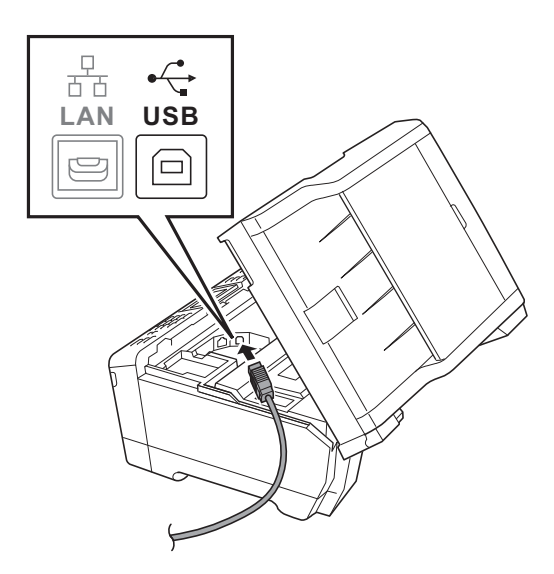

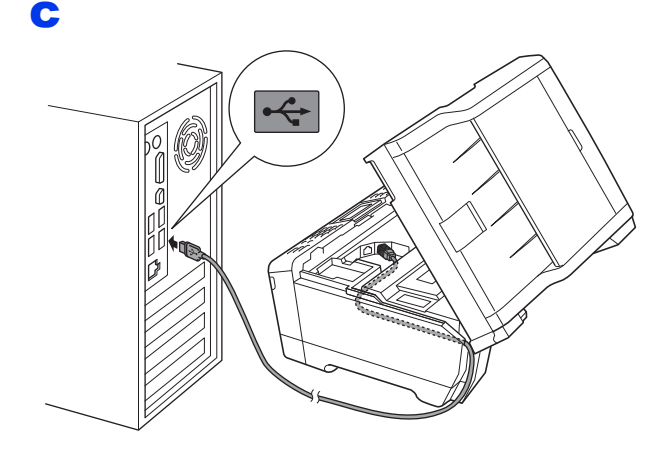

### **ВАЖНО**

**Уверете се, че кабелът не пречи на капака да се затвори, защото може да възникне грешка.**

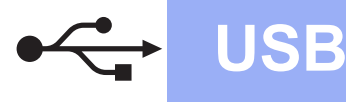

## **Windows USB ®**

d

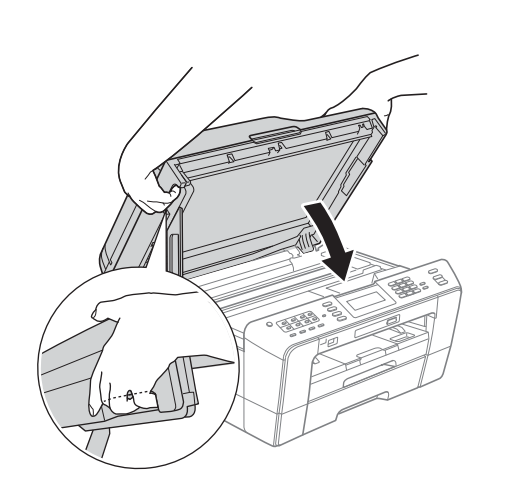

## **ВНИМАНИЕ**

**Внимавайте да не притиснете пръстите си под капака на скенера.** 

**Винаги използвайте вдлъбнатините за пръсти от двете страни на капака на скенера при отварянето и затварянето му.**

- e Инсталацията ще продължи автоматично. Екраните на инсталацията се редуват един след друг.
- f Когато се появи екранът **Ръководства за потребителя**, щракнете върху **Преглед на ръководства в мрежата**, ако желаете да изтеглите ръководствата, и следвайте инструкциите на екрана. Можете да видите ръководствата и в компактдиска с документацията.
- g Когато се появи екранът **Онлайн Регистрация**, направете своя избор и следвайте инструкциите на екрана.
- **h** Ако не желаете да конфигурирате вашето устройство като принтер по подразбиране, махнете отметката от полето **Задай като принтер по подразбиране**.

## **19 Завършване <sup>и</sup> рестартиране**

- **а** Натиснете Завърши, за да рестартирате компютъра. След рестартиране на компютъра трябва да влезете с права на администратор.
- b На екрана **Проверка за актуализации на фърмуера** изберете желаната настройка за актуализация на фърмуера и щракнете върху **OK**.

## **Забележка**

*За актуализацията на фърмуера е необходим достъп до Интернет.*

### Край **Инсталацията <sup>е</sup> завършена.**

### **Сега отидете**

**Продължете към инсталиране на допълнителните приложения на [стр](#page-25-0). 26.**

### **Забележка**

### *Драйвер за принтер за XML Paper Specification (XML спецификация на хартията)*

*Драйверът за принтер за XML Paper Specification (XML спецификация на хартията) е най-подходящият драйвер за Windows Vista® и Windows® 7, когато разпечатвате от приложения, които използват документи с XML Paper Specification (XML спецификация на хартията). Изтеглете най-новия драйвер от уебсайта на Brother Solutions Center на адрес [http://solutions.brother.com/.](http://solutions.brother.com/)*

**USB**

## <span id="page-11-0"></span>**За ползващите USB интерфейс (Mac OS X 10.4.11, 10.5.x, 10.6.x)**

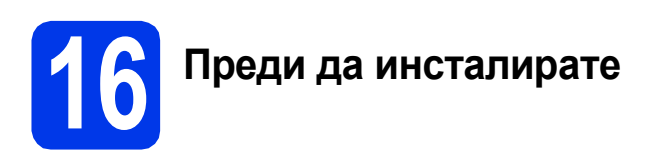

Уверете се, че устройството е свързано към захранването и вашият Macintosh е ВКЛЮЧЕН. Трябва да сте влезли с права на администратор.

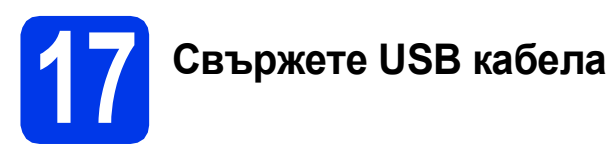

### **ВАЖНО**

- **• НЕ свързвайте устройството към USB порт на клавиатура или към USB концентратор без захранване.**
- **• Свържете устройството директно към вашия Macintosh.**

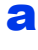

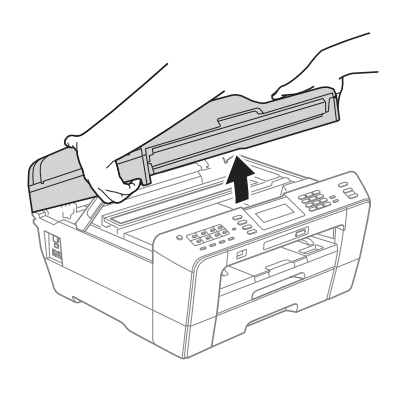

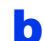

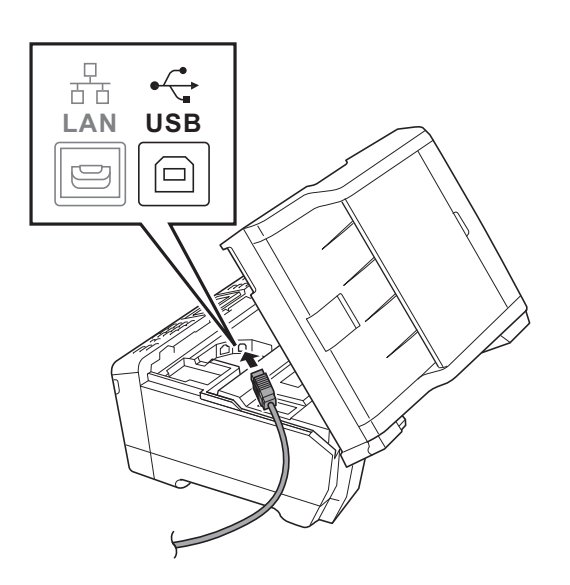

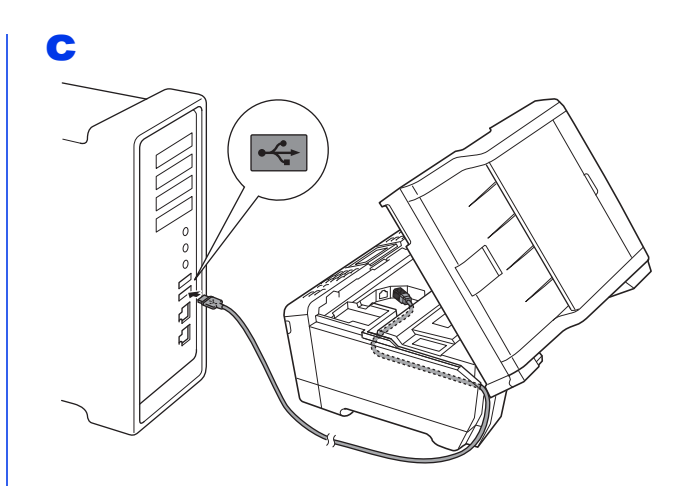

### **ВАЖНО**

**Уверете се, че кабелът не пречи на капака да се затвори, защото може да възникне грешка.**

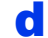

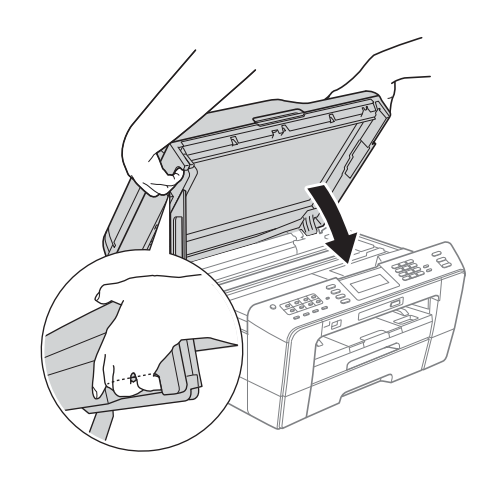

## **ВНИМАНИЕ**

**Внимавайте да не притиснете пръстите си под капака на скенера.**

**Винаги използвайте вдлъбнатините за пръсти от двете страни на капака на скенера при отварянето и затварянето му.**

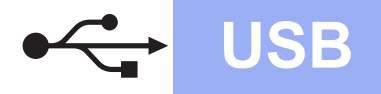

## USB **Macintosh**

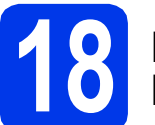

# **18 Инсталиране на MFL-Pro Suite**

- a Поставете предоставения инсталационен компактдиск в CD-ROM устройството.
- b За да инсталирате, щракнете двукратно върху иконата **Start Here OSX** (Започни оттук OSX).
- c Изберете **Local Connection** (Локална Връзка) и след това щракнете върху **Next** (Напред). Следвайте инструкциите на екрана.
- **d** Изчакайте да се инсталира софтуерът това ще отнеме около 30 секунди. След инсталирането софтуерът на Brother ще започне да търси устройство на Brother.
- e Изберете устройството от списъка <sup>и</sup> след това щракнете върху **OK** (Ок).
- f Когато се появи този екран, щракнете върху **Next** (Напред).

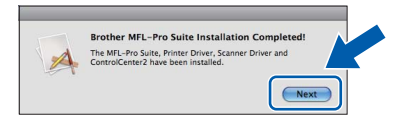

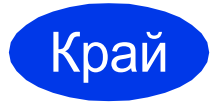

Край **Инсталацията <sup>е</sup> завършена.**

**Windows** Windows<sup>®</sup> Macintosh **Macintosh USB**

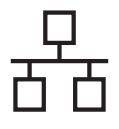

## <span id="page-13-0"></span>**За ползващите интерфейс на кабелна мрежа**

**(Windows® 2000 Professional/XP Home/XP Professional/Windows Vista®/Windows® 7)**

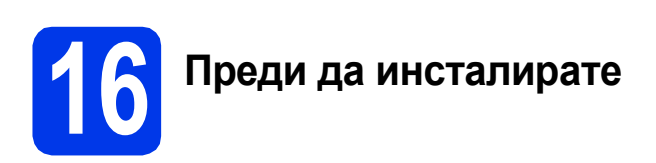

Уверете се, че компютърът ви е ВКЛЮЧЕН и сте влезли с права на администратор.

За потребители на Windows® 2000 (версия на английски език), моля, инсталирайте драйвера и софтуера за версията на английски език.

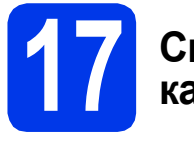

### **17 Свържете мрежовия кабел**

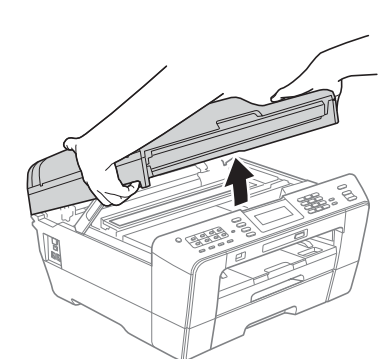

b

a

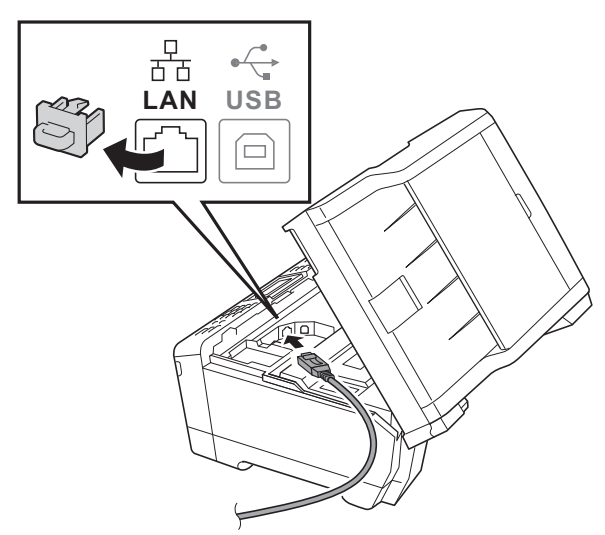

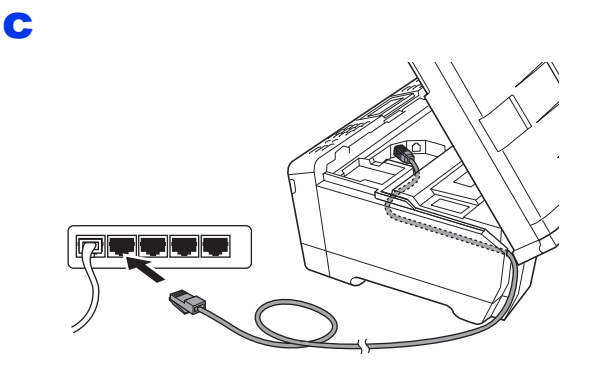

### **ВАЖНО**

**Уверете се, че кабелът не пречи на капака да се затвори, защото може да възникне грешка.**

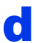

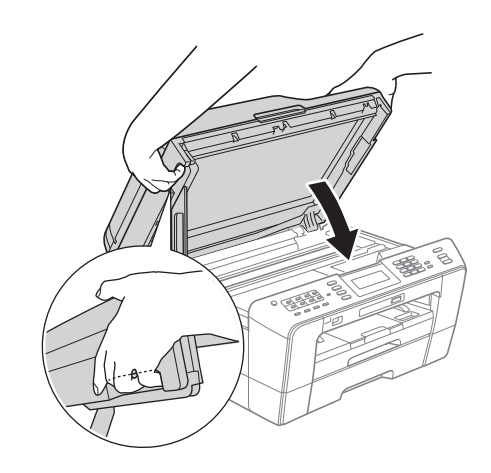

#### **ВНИМАНИЕ** T

**Внимавайте да не притиснете пръстите си под капака на скенера.**

**Винаги използвайте вдлъбнатините за пръсти от двете страни на капака на скенера при отварянето и затварянето му.**

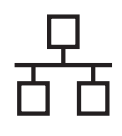

## **Windows Жична мрежа ®**

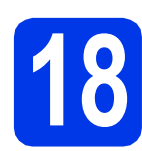

# **18 Инсталиране на MFL-Pro Suite**

a Поставете предоставения инсталационен компактдиск в CD-ROM устройството. Следвайте инструкциите на екрана.

- **b** Ше се появи главното меню на компактдиска. Щракнете върху **Първоначална инсталация**.
- c Щракнете върху **Инсталиране MFL-Pro Suite** и щракнете върху **Да**, ако приемате лицензното споразумение. Следвайте инструкциите на екрана.
- d Изберете **Жична Мрежова Връзка** <sup>и</sup> след това щракнете върху **Напред**.
- e Когато се появи екран **Открита защитна стена/антивирусен софтуер**, изберете **Промени настройките на порта на Firewall за да се установи връзка с мрежата и за да се продължи инсталацията. (Препоръчително)** и щракнете върху **Напред**. (Не се отнася за Windows<sup>®</sup> 2000)

Ако използвате защитна стена, различна от Windows<sup>®</sup> Firewall (Защитна стена Windows), вижте указанията, приложени към софтуера на защитната стена, за информация как да добавите следните мрежови портове.

- За мрежово сканиране, добавете UDP порт 54925.
- За мрежово получаване на факс от компютър, добавете UDP порт 54926.
- Ако продължавате да имате проблеми с мрежовата връзка, добавете UDP порт 137.

### **Забележка**

- *• В случай че в мрежата има свързано повече от едно устройство, изберете вашето устройство от списъка и щракнете върху Напред.*
- *• Ако вашето устройство не бъде открито в мрежата, потвърдете настройките си, като следвате инструкциите на екрана.*
- **f** Инсталацията на Brother драйверите ще започне автоматично. Екраните на инсталацията се редуват един след друг.
- g Когато се появи екранът **Ръководства за потребителя**, щракнете върху **Преглед на ръководства в мрежата**, ако желаете да изтеглите ръководствата, и следвайте инструкциите на екрана. Можете да видите ръководствата и в компактдиска с документацията.
- **h** Когато се появи екранът **Онлайн Регистрация**, направете своя избор и следвайте инструкциите на екрана.
- $\overline{\phantom{a}}$  Ако не желаете да конфигурирате вашето устройство като принтер по подразбиране, махнете отметката от полето **Задай като принтер по подразбиране**.

# **19 Завършване <sup>и</sup> рестартиране**

- **а Натиснете Завърши**, за да рестартирате компютъра. След рестартиране на компютъра трябва да влезете с права на администратор.
- b На екрана **Проверка за актуализации на фърмуера** изберете желаната настройка за актуализация на фърмуера и щракнете върху **OK**.

### **Забележка**

*За актуализацията на фърмуера е необходим достъп до Интернет.*

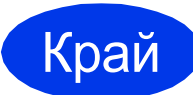

Край **Инсталацията <sup>е</sup> завършена.**

### **Сега отидете**

**Продължете към инсталиране на допълнителните приложения на [стр](#page-25-0). 26.**

### **Забележка**

### *Драйвер за принтер за XML Paper Specification (XML спецификация на хартията)*

*Драйверът за принтер за XML Paper Specification (XML спецификация на хартията) е най-подходящият драйвер за Windows Vista® и Windows® 7, когато разпечатвате от приложения, които използват документи с XML Paper Specification (XML спецификация на хартията). Изтеглете най-новия драйвер от уебсайта на Brother Solutions Center на адрес [http://solutions.brother.com/.](http://solutions.brother.com/)*

## <span id="page-15-0"></span>**За ползващите интерфейс на кабелна мрежа (Mac OS X 10.4.11, 10.5.x, 10.6.x)**

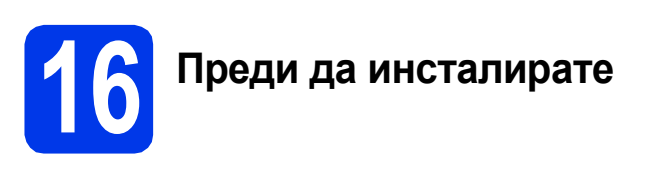

몸눈

Уверете се, че устройството е свързано към захранването и вашият Macintosh е ВКЛЮЧЕН. Трябва да сте влезли с права на администратор.

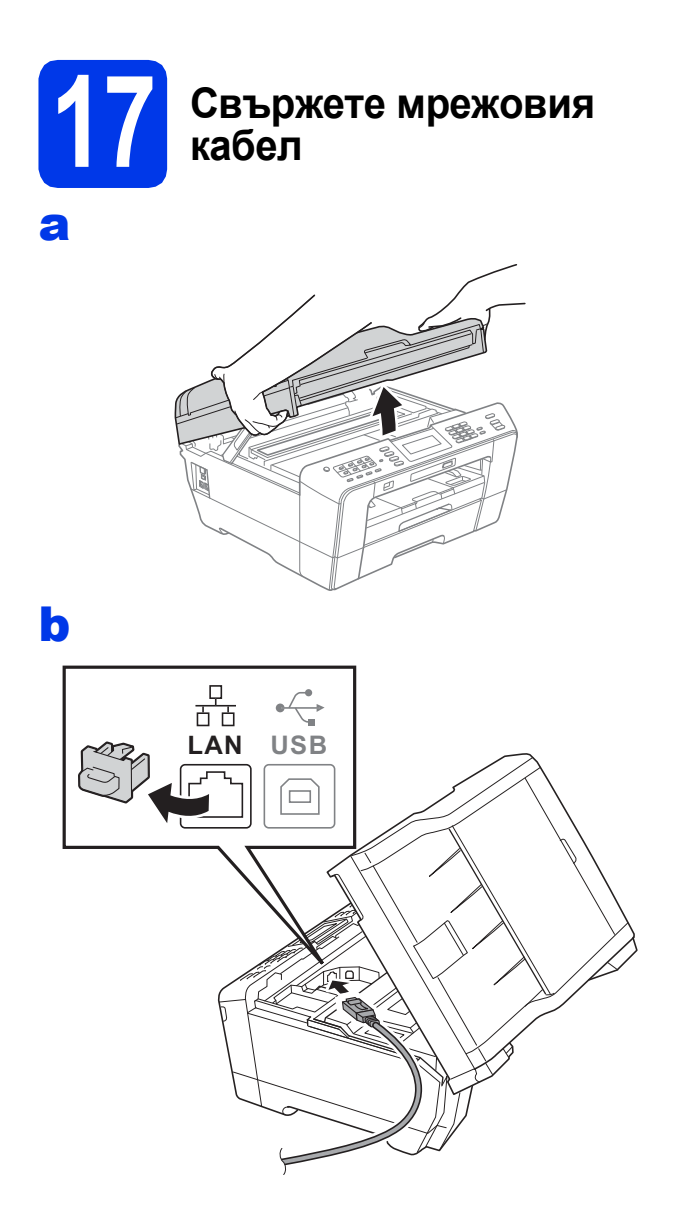

c

d

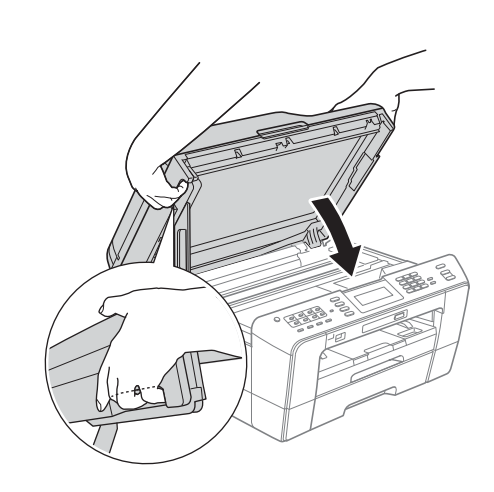

#### **ВНИМАНИЕ** T

**Внимавайте да не притиснете пръстите си под капака на скенера. Винаги използвайте вдлъбнатините за пръсти от двете страни на капака на скенера при отварянето и затварянето му.**

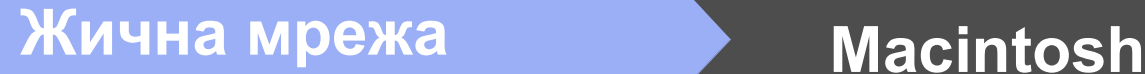

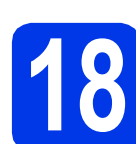

## **18 Инсталиране на MFL-Pro Suite**

- a Поставете предоставения инсталационен компактдиск в CD-ROM устройството.
- b За да инсталирате, щракнете двукратно върху иконата **Start Here OSX** (Започни оттук OSX).
- c Изберете **Wired Network Connection** (Жична Мрежова Връзка) и след това щракнете **Next** (Напред). Следвайте инструкциите на екрана.
- **d** Изчакайте да се инсталира софтуерът това ще отнеме около 30 секунди. След инсталирането софтуерът на Brother ще започне да търси устройство на Brother.
- e Ако устройството <sup>е</sup> конфигурирано за мрежата, го изберете от списъка, след което щракнете върху **OK** (Ок).
- f Когато се появи този екран, щракнете върху **Next** (Напред).

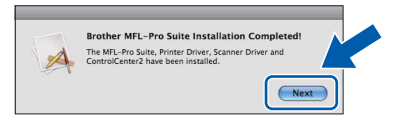

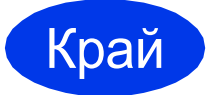

Край **Инсталацията <sup>е</sup> завършена.**

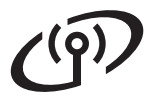

## <span id="page-17-0"></span>**За ползващите интерфейс на безжична мрежа**

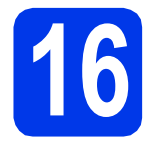

## **16 Преди да започнете**

Въпреки че Brother MFC-J6910DW могат да бъдат използвани както за кабелна, така и за безжична мрежа, двата начина на свързване не могат да бъдат използвани едновременно.

## **Забележка**

*Ако сте конфигурирали настройките за безжично свързване на устройството, трябва да пренастроите мрежовите (LAN) настройки, преди отново да конфигурирате безжичното свързване.*

*Натиснете МЕНЮ на устройството. Натиснете Мрежа.*

*Натиснете* a *или* b*, за да покажете Мрежово нул., след това натиснете Мрежово нул. Натиснете Да, за да приемете. За да потвърдите, задръжте Да натиснат за 2 секунди.* 

## **Забележка**

*В* Ръководството за мрежовия потребител *на компактдиска с документацията можете да откриете инструкции как да настроите вашето устройство в режим Ad-hoc (свързано с компютър, поддържащ безжична връзка без точка за достъп/маршрутизатор).*

*Можете също да изтеглите* Ръководството за мрежовия потребител*, като следвате указанията подолу.*

- *1 Включете компютъра. Поставете инсталационния компактдиск в CD-ROM устройството. За Windows®:*
- *2 Изберете вашия модел и език. Ще се появи главното меню на компактдиска.*
- *3 Щракнете върху Документация и следвайте инструкциите на екрана.*
- *За Macintosh:*
- *2 Щракнете двукратно върху Documentation (Документация) и следвайте инструкциите на екрана.*

<span id="page-18-2"></span><span id="page-18-0"></span>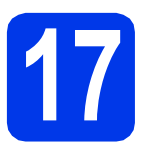

## **17 Потвърдете условията на мрежата (Инфраструктурен режим)**

Следните указания предлагат два метода за инсталиране на устройството Brother в условията на безжична мрежа.

<span id="page-18-1"></span>**a** Ако вашата точка за безжичен достъп/маршрутизатор не поддържа WPS (Wi-Fi Protected Setup) или AOSS™, **запишете настройките за безжичната мрежа** на вашата точка за безжичен достъп/маршрутизатор в полето по-долу.

**Моля, не се свързвайте с Обслужване на клиенти на Brother за помощ без необходимата информация за безопасност за безжичната мрежа. Ние не можем да ви помогнем в намирането на настройките за безопасност на вашата безжична мрежа.**

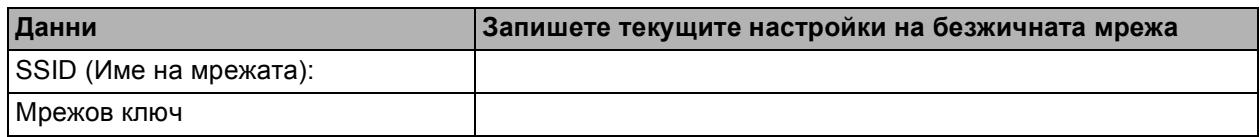

\* Мрежовият ключ може също да бъде описан като Парола, Защитен ключ или Ключ за кодиране.

### **Забележка**

*Ако не знаете тази информация (SSID и мрежов ключ), няма да можете да продължите с безжичната настройка.*

### *Как да намерите тази информация*

- *1) Трябва да видите документацията, придружаваща вашата точка за безжичен достъп/маршрутизатор.*
- *2) Първоначалното SSID би могло да бъде името на производителя или името на модела.*
- *3) Ако не знаете информацията за безопасност, свържете се с производителя на маршрутизатора, вашия системен администратор или интернет доставчика.*

### **Сега отидете стр[. 20](#page-19-0)**

**b** Ако вашата точка за безжичен достъп/маршрутизатор поддържа автоматична безжична настройка (с едно натискане) (WPS или AOSS™), можете да намерите инструкциите в Ръководството за мрежовия потребител на компактдиска с документацията. За да настроите устройството в други условия на безжично свързване (режим Ad-hoc), следвайте указанията в Ръководството за мрежовия потребител на компактдиска с документацията.

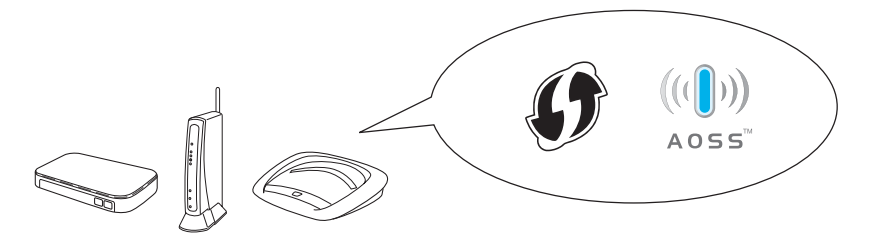

## **За потребители на безжична мрежа**

<span id="page-19-0"></span>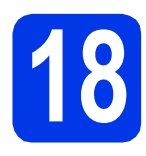

**18** Конфигуриране на<br>18 настройките за<br>безжична мрежа **настройките за безжична мрежа (типична настройка за безжична мрежа в инфраструктурен режим)**

<span id="page-19-1"></span>a Натиснете МЕНЮ на устройството. Натиснете Мрежа. Натиснете WLAN. Натиснете Помощ.за настр.

> Когато се покаже Ще промените ли мрежовия интерфейс на безжичен?, натиснете Да, за да приемете. Това ще стартира помощника за безжична настройка.

За да отмените, натиснете Не.

**b** Устройството ще започне да търси налични SSID. След няколко секунди ще се появи списък на наличните SSID. Ако се появи списък на SSID, натиснете ▲ или ▼, за да изберете SSID, който сте записали в стъпка [17](#page-18-0)*-*[a](#page-18-1) на стр[. 19](#page-18-0). Изберете SSID, към което желаете да се

свържете.

Ако безжичната точка за

достъп/маршрутизаторът на избраната SSID поддържа WPS и устройството изисква използване на WPS, отидете до с. Ако устройството изисква мрежов ключ, отидете до [d](#page-19-3).

В противен случай, отидете до **[e](#page-19-4)**.

### **Забележка**

- *• Ако на дисплея не се покаже списък с SSID, уверете се, че вашата точка за достъп е включена. Преместете устройството поблизо до точката за достъп и опитайте да започнете отново от* [a](#page-19-1)*.*
- *• Ако вашата точка за достъп е настроена да не разпраща SSID, то трябва ръчно да добавите името на SSID. За повече информация, вижте* Ръководството за мрежовия потребител*.*
- <span id="page-19-2"></span>c Натиснете Да, за да свържете устройството, използвайки WPS. (Ако изберете Не, за да продължите с ръчна настройка, преминете към [d](#page-19-3), за да въведете мрежов ключ.)

Когато дисплеят покаже Стартир. WPS, натиснете бутона за WPS на точката за безжичен достъп/маршрутизатора, след което натиснете Напред, за да продължите.

Преминете към [e](#page-19-4).

<span id="page-19-3"></span>d Въведете мрежовия ключ, който записахте в стъпка [17](#page-18-0)**-**[a](#page-18-1) на стр[. 19](#page-18-0) чрез сензорния екран.

> Буквите се появяват в този ред: малки букви и след това главни букви. Натиснете и за да смените между букви, цифри и специални символи. (Символите може да се различават в зависимост от държавата.) За да преместите курсора наляво или надясно натиснете ◀ или ▶.

Натиснете OK след като сте въвели всички знаци, и натиснете Да, за да приложите настройките.

- <span id="page-19-4"></span>**e** Сега устройството ви ще опита да се свърже към вашата безжична мрежа. Това може да отнеме няколко минути.
- На дисплея за 60 секунди се появява съобщение за резултата от свързването, при което автоматично ще се разпечата отчет за безжичната локална мрежа. Ако свързването е неуспешно, проверете кода за грешката в отпечатания отчет и направете справка в *[Отстраняване](#page-20-0) на [неизправности](#page-20-0)* на стр. 21.

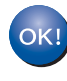

**Настройката за безжична мрежа е завършена. Индикатор с четири нива в дясно на дисплея на устройството ще покаже силата на безжичния сигнал на точката за достъп/маршрутизатора.**

**За да инсталирате MFL-Pro Suite, продължете към стъпка** 19**.**

**За Windows® потребители:**

**Сега отидете**

**Страница [23](#page-22-0)**

### **За потребители на Macintosh:**

**Сега отидете**

**Страница [25](#page-24-0)**

## <span id="page-20-0"></span>**Отстраняване на неизправности**

**Моля, не се свързвайте с Обслужване на клиенти на Brother за помощ без необходимата информация за безопасност за безжичната мрежа. Ние не можем да ви помогнем в намирането на настройките за безопасност на вашата безжична мрежа.**

### <span id="page-20-1"></span>**Как мога да открия информацията за безопасност за безжичната мрежа (SSID и Мрежов ключ)**

1) Трябва да видите документацията, придружаваща вашата точка за безжичен достъп/маршрутизатор.

- 2) Първоначалното SSID би могло да бъде името на производителя или името на модела.
- 3) Ако не знаете информацията за безопасност, свържете се с производителя на маршрутизатора, вашия системен администратор или интернет доставчика.

\* Мрежовият ключ може също да бъде описан като Парола, Защитен ключ или Ключ за кодиране.

### **Отчет за безжична локална мрежа**

Ако отпечатаният отчет за безжична локална мрежа показва, че връзката е неуспешна, проверете кода за грешка на отпечатания отчет и вижте в следните инструкции.

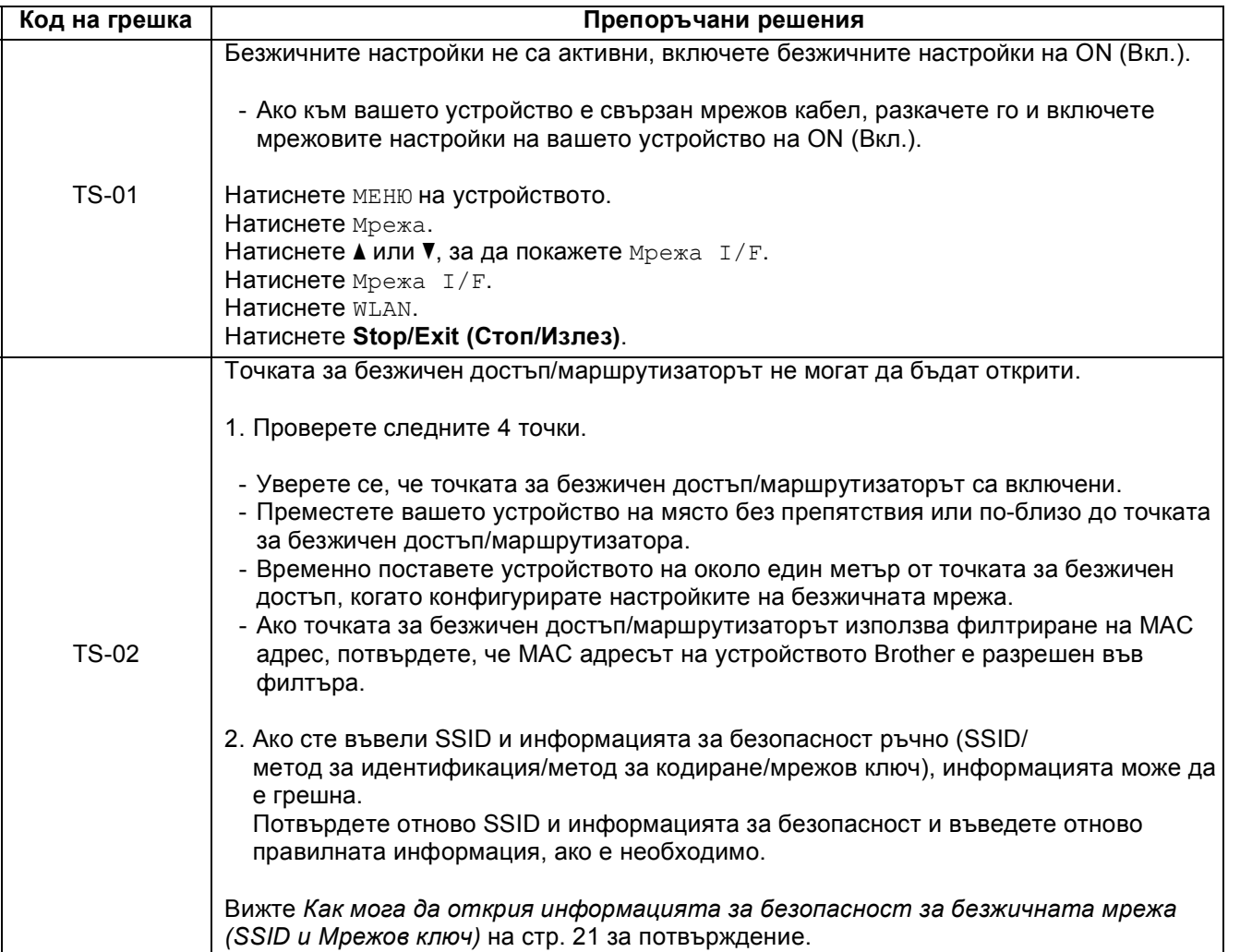

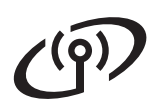

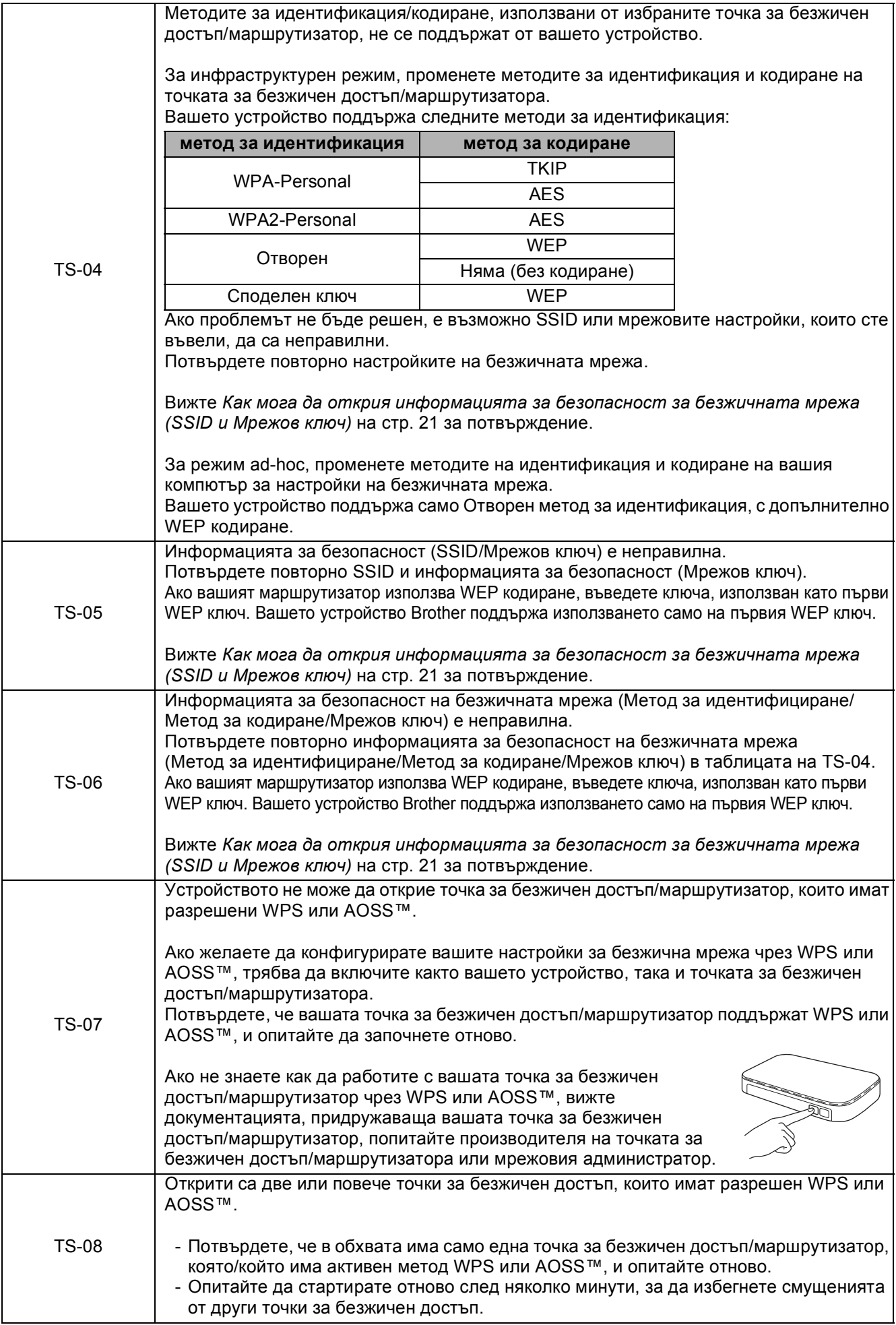

## <span id="page-22-0"></span>**Инсталиране на драйвери и софтуер**

**(Windows® 2000 Professional/XP Home/XP Professional/Windows Vista®/Windows® 7)**

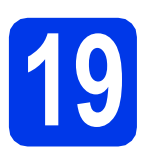

## **19 Преди да инсталирате**

Уверете се, че компютърът ви е ВКЛЮЧЕН и сте влезли с права на администратор.

За потребители на Windows® 2000 (версия на английски език), моля, инсталирайте драйвера и софтуера за версията на английски език.

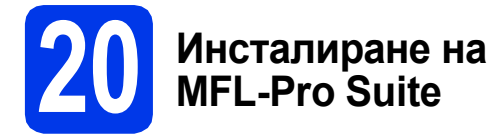

- a Поставете предоставения инсталационен компактдиск в CD-ROM устройството. Следвайте инструкциите на екрана.
- b Ще се появи главното меню на компактдиска. Щракнете върху **Първоначална инсталация**.
- c Щракнете върху **Инсталиране MFL-Pro Suite** и щракнете върху **Да**, ако приемате лицензното споразумение. Следвайте инструкциите на екрана.
- d Изберете **Безжична Мрежова Връзка** <sup>и</sup> след това щракнете върху **Напред**.
- e Когато се появи екран **Открита защитна стена/антивирусен софтуер**, изберете **Промени настройките на порта на Firewall за да се установи връзка с мрежата и за да се продължи инсталацията. (Препоръчително)** и щракнете върху **Напред**. (Не се отнася за Windows $^{\circledR}$  2000)

Ако използвате защитна стена, различна от Windows® Firewall (Защитна стена Windows), вижте указанията, приложени към софтуера на защитната стена, за информация как да добавите следните мрежови портове.

- За мрежово сканиране, добавете UDP порт 54925.
- За мрежово получаване на факс от компютър, добавете UDP порт 54926.
- Ако продължавате да имате проблеми с мрежовата връзка, добавете UDP порт 137.

**f** Изберете вашето устройство от списъка и след това щракнете върху **Напред**.

### **Забележка**

- *• Ако настройките на вашата безжична мрежа са неуспешни, по време на инсталацията на MFL-Pro Suite ще се появи Помощна Програма за Конфигуриране на Безжично устройство. Потвърдете вашите настройки, като следвате инструкциите на екрана. Ако възникне такава грешка, преминете към стъпка* [17](#page-18-0)*-*[a](#page-18-1) *на [стр](#page-18-2). 19 и настройте отново безжичната връзка.*
- *• Ако използвате WEP и дисплеят покаже Свързан, но устройството не бъде открито, се уверете, че сте въвели правилно WEP ключа. WEP ключът е чувствителен към регистъра за малки и главни букви.*
- **g** Инсталацията на Brother драйверите ще започне автоматично. Екраните на инсталацията се редуват един след друг.
- h Когато се появи екранът **Ръководства за потребителя**, щракнете върху **Преглед на ръководства в мрежата**, ако желаете да изтеглите ръководствата, и следвайте инструкциите на екрана. Можете да видите ръководствата и в компактдиска с документацията.
- i Когато се появи екранът **Онлайн Регистрация**, направете своя избор и следвайте инструкциите на екрана.
- $\overline{\phantom{a}}$  Ако не желаете да конфигурирате вашето устройство като принтер по подразбиране, махнете отметката от полето **Задай като принтер по подразбиране**.

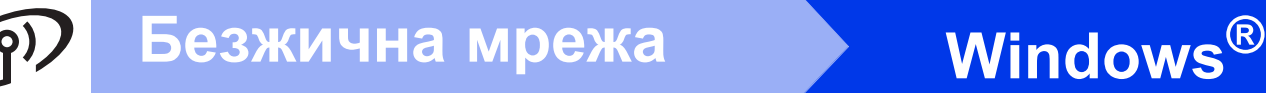

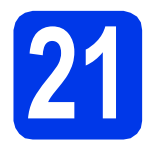

## **21 Завършване <sup>и</sup> рестартиране**

- **а Натиснете Завърши**, за да рестартирате компютъра. След рестартиране на компютъра трябва да влезете с права на администратор.
- b На екрана **Проверка за актуализации на фърмуера** изберете желаната настройка за актуализация на фърмуера и щракнете върху **OK**.

## **Забележка**

*За актуализацията на фърмуера е необходим достъп до Интернет.*

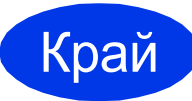

Край **Инсталацията <sup>е</sup> завършена.**

### **Сега отидете**

**Продължете към инсталиране на допълнителните приложения на стр[. 26.](#page-25-0)**

### **Забележка**

*Драйвер за принтер за XML Paper Specification (XML спецификация на хартията)*

*Драйверът за принтер за XML Paper Specification (XML спецификация на хартията) е най-подходящият драйвер за Windows Vista® и Windows® 7, когато разпечатвате от приложения, които използват документи с XML Paper Specification (XML спецификация на хартията). Изтеглете най-новия драйвер от уебсайта на Brother Solutions Center на адрес <http://solutions.brother.com/>.*

## <span id="page-24-0"></span>**Инсталиране на драйвери и софтуер (Mac OS X 10.4.11, 10.5.x, 10.6.x)**

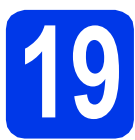

## **19 Преди да инсталирате**

Уверете се, че устройството е свързано към захранването и вашият Macintosh е ВКЛЮЧЕН. Трябва да сте влезли с права на администратор.

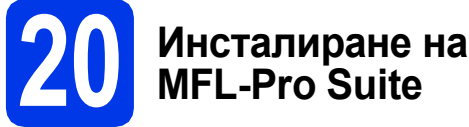

- a Поставете предоставения инсталационен компактдиск в CD-ROM устройството.
- b За да инсталирате, щракнете два пъти върху иконата **Start Here OSX** (Започни оттук OSX).
- c Изберете **Wireless Network Connection** (Безжична мрежова връзка) и след това щракнете върху **Next** (Напред).
- **d** Софтуерът на Brother ще търси устройство на Brother във вашата безжична мрежа. Ако устройството е конфигурирано за мрежата, изберете устройството, което желаете да инсталирате, и след това щракнете върху **Next** (Напред).

## **Забележка**

*Ако настройките на вашата безжична мрежа са неуспешни, по време на инсталацията на MFL-Pro Suite ще се появи Wireless Device Setup Wizard (Помощна Програма за Конфигуриране на Безжично устройство). Потвърдете вашите настройки, като следвате инструкциите на екрана. Ако възникне такава грешка, преминете към стъпка* [17](#page-18-0)*-*[a](#page-18-1) *на [стр](#page-18-2). 19 и настройте отново безжичната връзка.*

**e** Изчакайте да се инсталира софтуерът – това ще отнеме около 30 секунди. След инсталирането изберете устройството от списъка и щракнете върху **OK** (Ок).

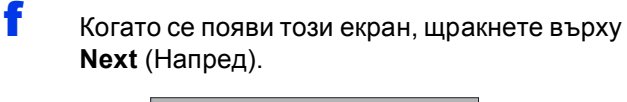

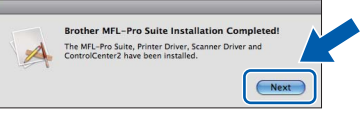

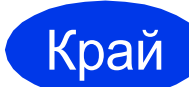

Край **Инсталацията <sup>е</sup> завършена.**

## **Windows Инсталиране на допълнителни приложения ®**

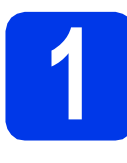

<span id="page-25-0"></span>**1 Инсталиране на FaceFilter Studio/ BookScan и Whiteboard Suite, поддържани от Reallusion, Inc**

### **Забележка**

- *• Устройството трябва да е ВКЛЮЧЕНО и свързано към компютъра.*
- *• Компютърът трябва да е свързан към Интернет.*
- *• Уверете се, че сте влезли с права на администратор.*
- *• Това приложение не е достъпно за серия Windows Server® 2003/2008.*
- a Отворете отново главното меню, като извадите и поставите инсталационния компaктдиск, или като щракнете два пъти върху програмата **start.exe** в главната папка.
- **b** Ще се появи главното меню на инсталационния компактдиск. Изберете език и след това щракнете върху **Допълнителни приложения**.
- С Натиснете бутона за приложението, което желаете да инсталирате.
- d Върнете се назад към екрана **Допълнителни приложения**, за да инсталирате още приложения.

## **2 Инсталиране на FaceFilter Studio Help**

- **a** За да стартирате FaceFilter Studio, идете до **старт/Всички програми/Reallusion/ FaceFilter Studio** на компютъра.
- **b** Щракнете върху бутона **в Горния** десен ъгъл на екрана.
- c Щракнете върху **Check for updates** (Провери за актуализации), за да отидете на страницата за актуализации на Reallusion.
- d Щракнете върху бутона **Download** (Изтегляне) и изберете папка, в която да запишете файла.
- **e** Затворете FaceFilter Studio, преди да стартирате инсталиращата програма за FaceFilter Studio Help. Щракнете двукратно върху изтегления файл от указната преди това папка и следвайте инструкциите за инсталиране на екрана.

### **Забележка**

*За да видите пълната FaceFilter Studio Help ("Помощ" на FaceFilter Studio), изберете старт/Всички програми/Reallusion/ FaceFilter Studio/FaceFilter Studio Help на компютъра.*

## **Възстановяване на фабричните мрежови настройки**

За да възстановите всички фабрични мрежови настройки на вътрешния сървър за Print/Scan (Печат/Сканиране), моля, следвайте стъпките по-долу.

- a Уверете се, че устройството не работи, след това извадете всички кабели (освен захранващия).
- $\bullet$  Натиснете МЕНЮ.
- С Натиснете Мрежа.
- $\bullet$  Натиснете  $\blacktriangle$  или  $\blacktriangledown$ , за да покажете Мрежово нул. и натиснете Мрежово нул.
- е Натиснете да.
- За да потвърдите, задръжте да натиснат за 2 секунди.
- g Устройството ще се рестартира; след това свържете кабелите отново.

### **Въвеждане на текст за безжични настройки**

На всеки бутон с букви на сензорния екран са зададени до четири букви. Чрез многократно натискане на правилния бутон можете да получите достъп до желания символ.

Натиснете **Ме, за да смените между букви, цифри и специални символи. (Символите може да се** различават в зависимост от държавата.)

### **Въвеждане на интервали**

За да въведете интервал, натиснете  $\mathbb{N}$  , след това бутона за интервал  $\mathbb{N}$  или  $\mathbb{N}$ 

### **Въвеждане на корекции**

Ако сте въвели даден знак неправилно и искате да го промените, натиснете ◀ или ▶, за да преместите курсора до неправилния знак, и натиснете  $\boxed{\infty}$ . Въведете правилния знак. Можете също да се върнете назад и да вмъкнете знак.

### **Повтарящи се знаци**

Ако трябва да въведете знак, който е на същия бутон като буквата преди него, натиснете ▶, за да преместите курсора надясно, преди да натиснете бутона отново.

#### **Търговски марки**

Логото на Brother е регистрирана търговска марка на Brother Industries, Ltd.

Brother е регистрирана търговска марка на Brother Industries, Ltd.

Windows Vista е регистрирана търговска марка или търговска марка на Microsoft Corporation в САЩ и/или други държави.

Microsoft, Windows, Windows Server и Internet Explorer са регистрирани търговски марки на Microsoft Corporation в САЩ и/или други държави.

Apple, Macintosh и Mac OS са търговски марки на Apple Inc., регистрирани в САЩ и други държави.

Nuance, логото на Nuance, PaperPort и ScanSoft са търговски марки или регистрирани търговски марки на Nuance Communications, Inc. или нейните дъщерни фирми в САЩ и/или други държави.

FaceFilter Studio е търговска марка на Reallusion, Inc.

AOSS е търговска марка на Buffalo Inc.

WPA, WPA2, Wi-Fi Protected Access и Wi-Fi Protected Setup са търговски марки или регистрирани търговски марки на Wi-Fi Alliance в САЩ и/или други държави.

Всяка компания, чийто софтуер е споменат в това ръководство, притежава Лицензно споразумение за софтуер, специфично за собствените й програми.

**Всички търговски имена и имена на продукти на компании, появяващи се върху продукти на Brother, свързани документи и други материали, са търговски марки или регистрирани търговски марки на съответните компании.**

#### **Съставяне и публикуване**

Това ръководство е съставено и публикувано под надзора на Brother Industries Ltd. на базата на най-новите описания и спецификации на продукта.

Съдържанието на това ръководство и спецификациите на този продукт подлежат на промяна без предизвестие. Brother си запазва правото да прави промени без предизвестие в спецификациите и материалите, съдържащи се тук, и не носи отговорност за каквито и да е повреди (включително значителни), причинени от използването на представените материали, включващи, но не ограничаващи се до, типографски или други грешки, свързани с публикацията.

#### **Авторски права и лиценз**

©2010 Brother Industries, Ltd. Всички права запазени. Продуктът включва софтуер, разработен от следните доставчици: ©1983-1998 PACIFIC SOFTWORKS, INC. ©2008 Devicescape Software, Inc. Този продукт включва софтуера "KASAGO TCP/IP", разработен от ZUKEN ELMIC, Inc.

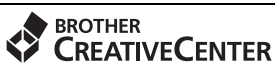

Вдъхновете се. Щракнете двукратно върху иконата на Brother CreativeCenter (Творчески център на Brother) върху вашия работен плот, за да влезете в БЕЗПЛАТНИЯ уебсайт с много идеи и ресурси за лично и професионално ползване.

<http://www.brother.com/creativecenter/>

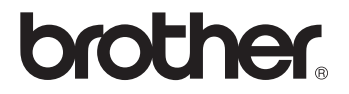